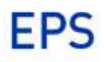

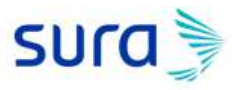

**Solicitud de clave** para Prestador

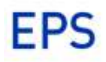

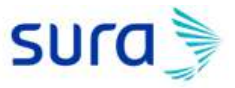

Con el objetivo de ser más proactivos en la asignación de clave para prestadores EPS SURA, ahora contamos con la autogestión de clave desde el sitio web.

[www.epssura.com](http://www.epssura.com/) / Prestadores de servicios / Servicios para prestadores / Solicitud de clave.

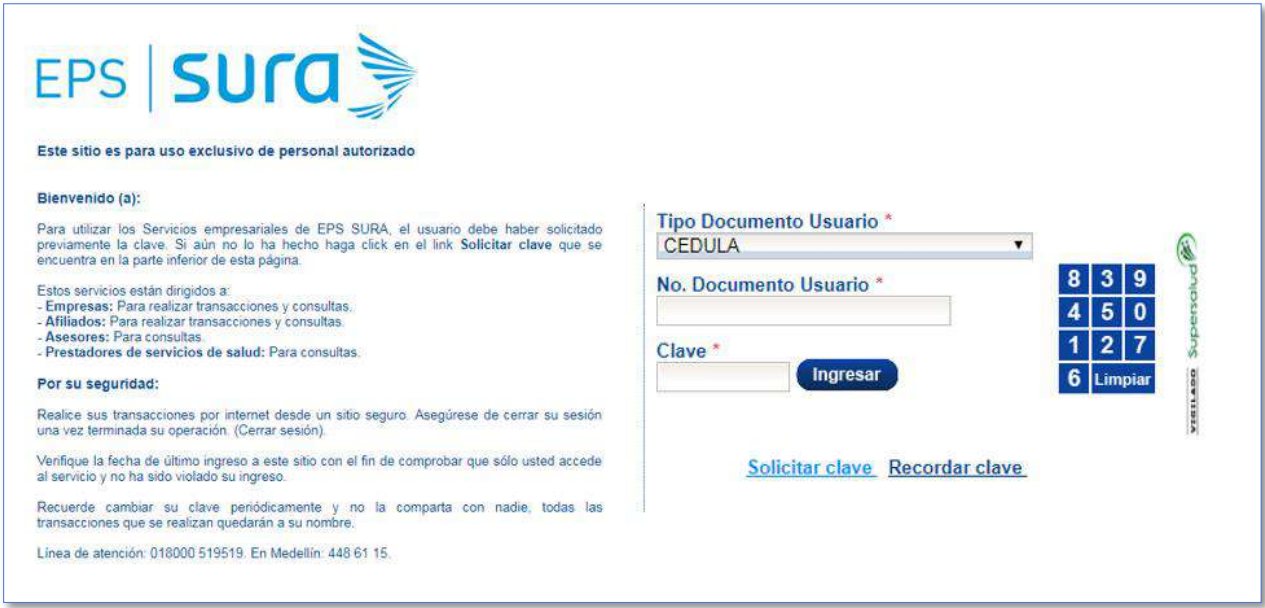

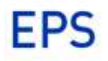

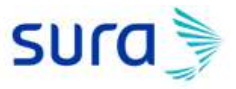

Una vez el prestador haga clic en solicitar clave, iniciará el proceso ingresando el tipo de documento y número de documento del prestador.

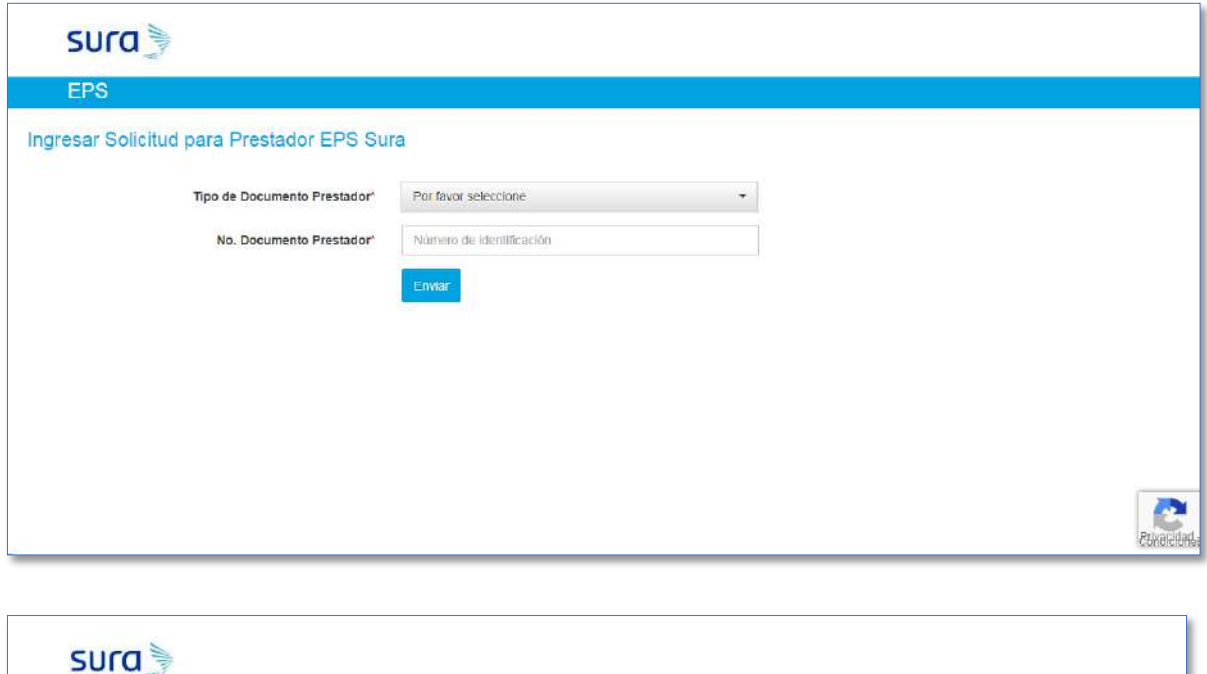

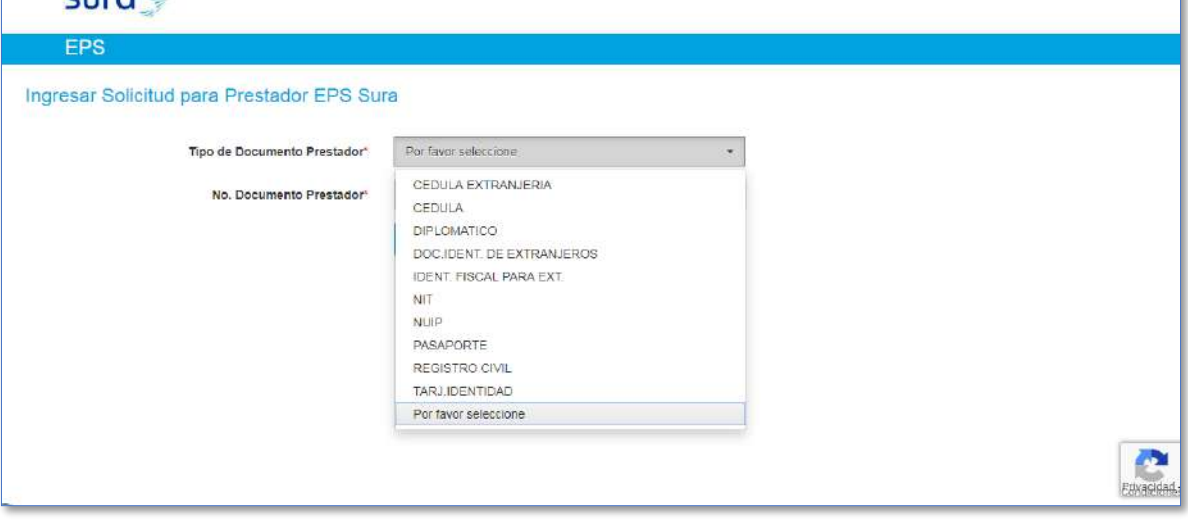

**EPS** 

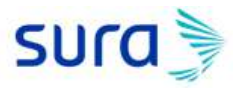

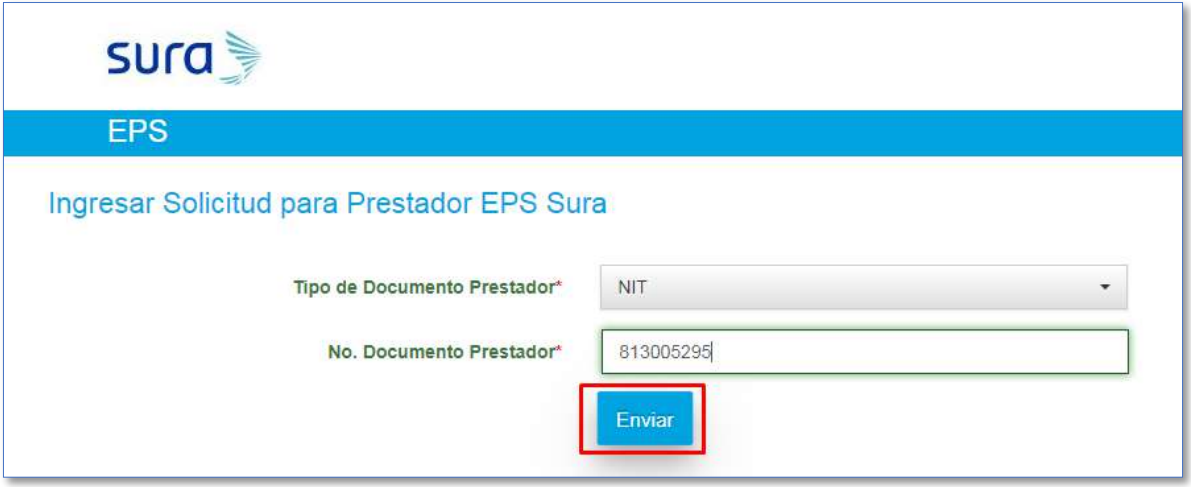

Una vez el prestador ingrese los datos del paso anterior, el sistema validara si el número de documento del prestador ya se encuentra matriculado en nuestra base de datos, para permitirle el acceso a diligenciar el formulario de solicitud de clave.

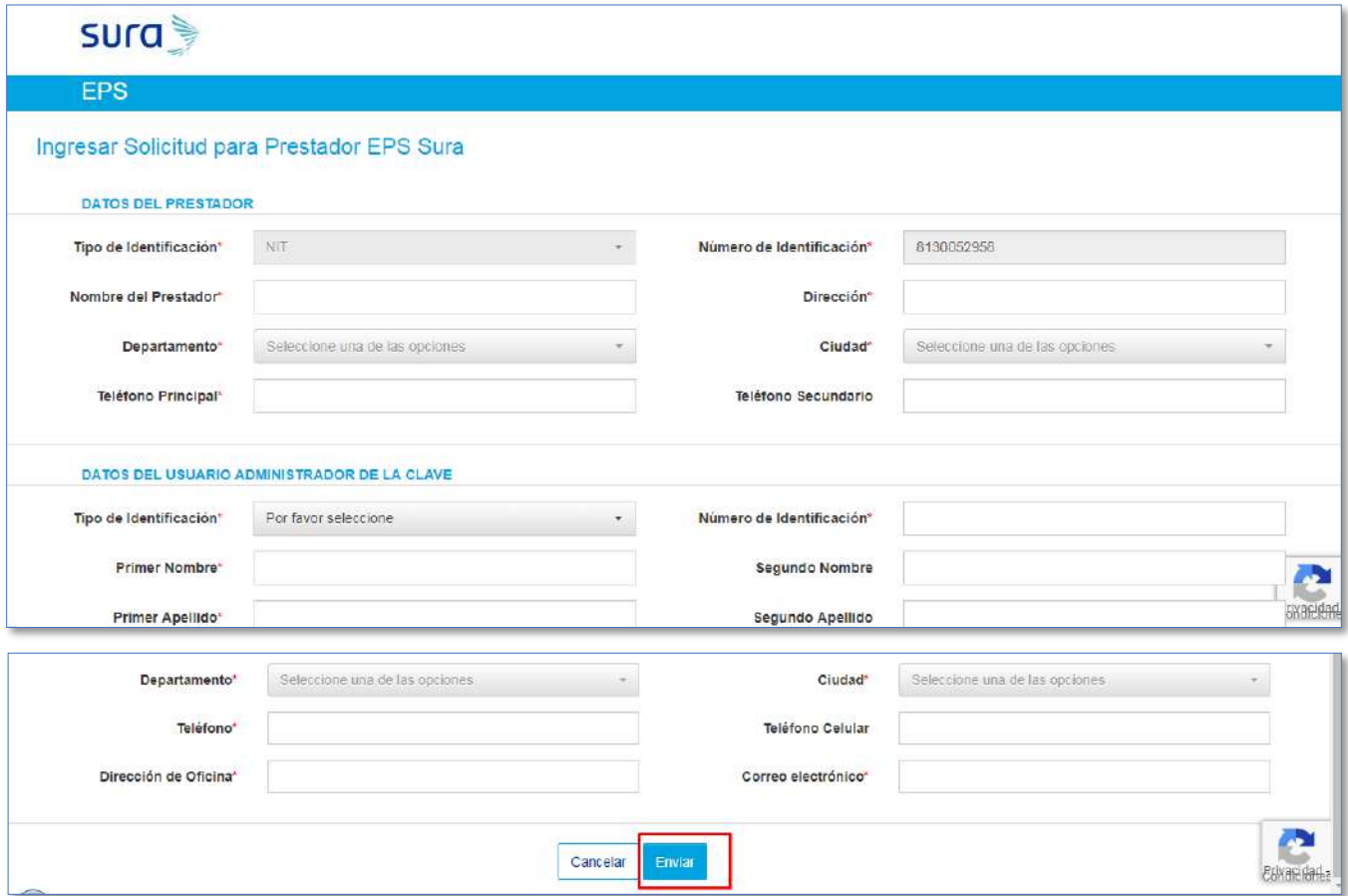

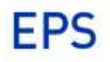

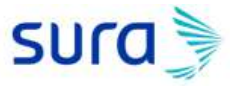

Cuando el prestador haga clic en enviar, le informaremos que se dirija al correo que registro en la solicitud para crear la clave.

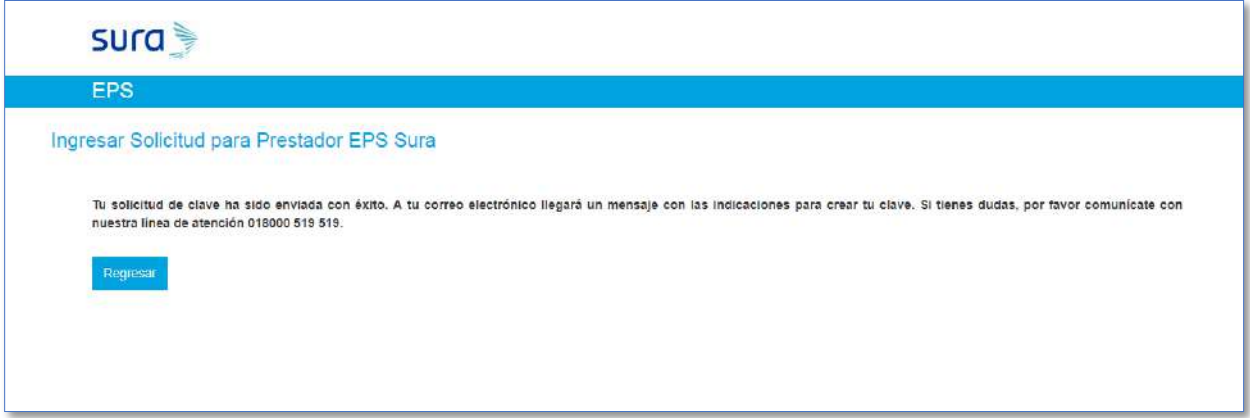

En nuestro sistema, nos queda la solicitud de clave. estado correo enviado. La cuál hace referencia a que el prestador tiene en su bandeja de entrada el correo de crear clave.

Aprobada: Hace referencia a el usuario administrador del prestador ya existe en nuestro sistema y ha tenido acceso. Por lo tanto, le llegará un correo de recordación de clave.

## **EPS**

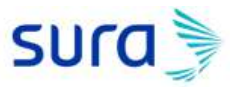

Al prestador le llegará un correo electrónico para crear la clave de 4 dígitos.

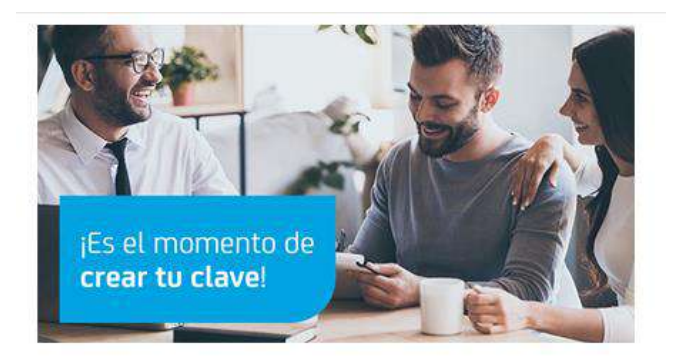

## **Hola, ALEX**

Respondiendo a la solicitud de clave que hiciste el 14/05/2019 para ingresar a los servicios en internet de EPS, te informamos que puedes crear tu clave en el botón Crear Clave. Recuerda que una vez la hayas habilitado, podrás realizar tus trâmites de acuerdo a tu perfil, de forma ágil y segura.

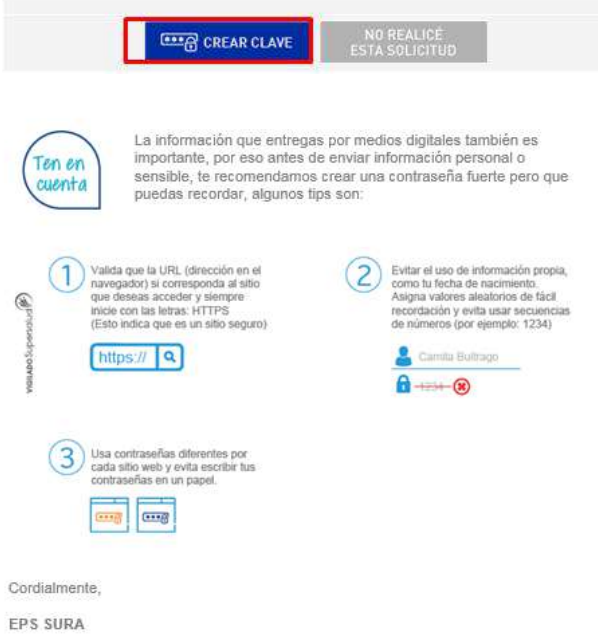

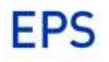

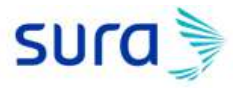

Una vez, el prestador haga clic en el botón **crear clave**, será enviado a la opción donde podrá verificar el documento y correo electrónico registrado, adicional de crear su clave personal de cuatro dígitos.

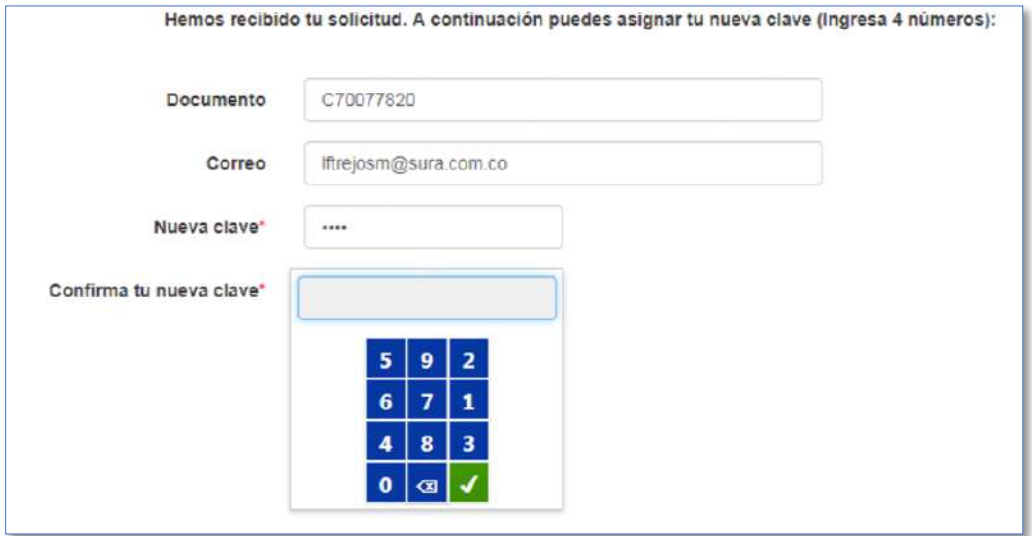

Al analista de cuentas, le hacemos llegar una notificación para asignar el permiso del prestador y usuario administrador a la opción **pre – radicación de facturas y cruces de cartera**.

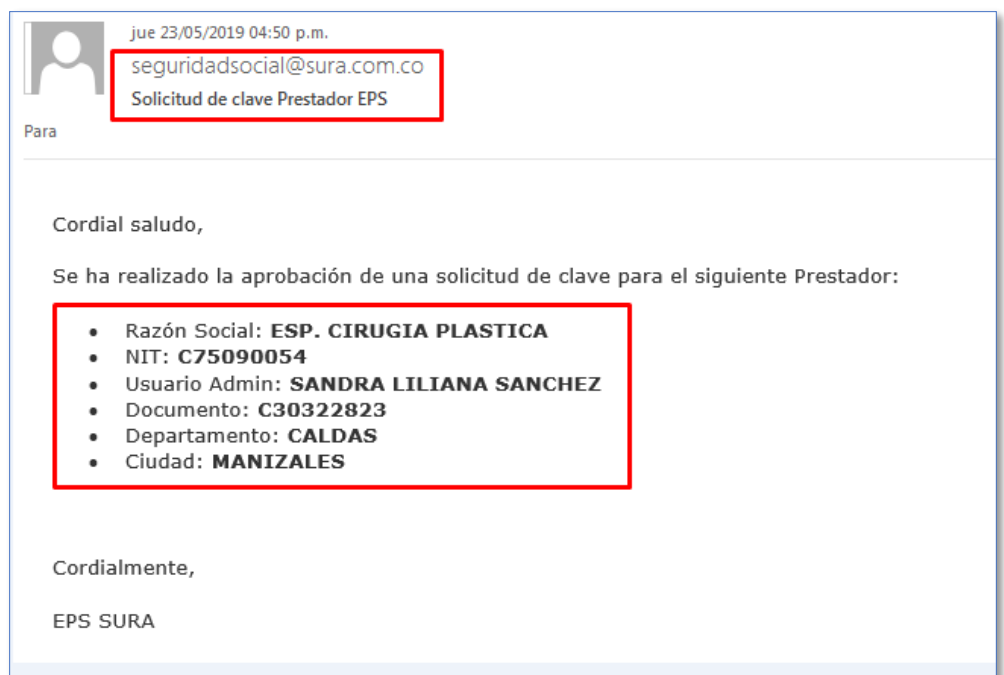

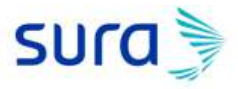

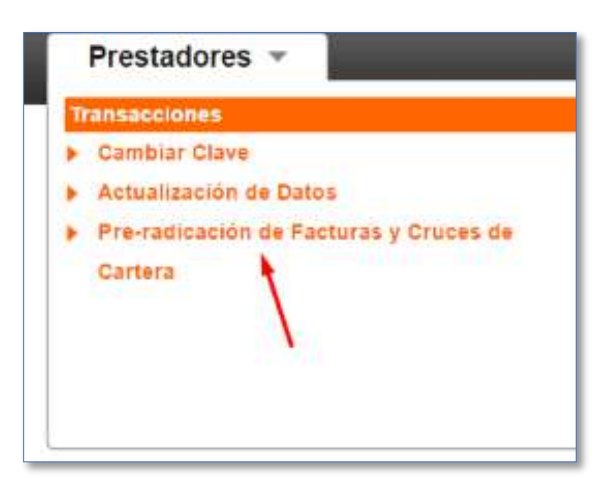

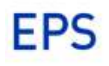

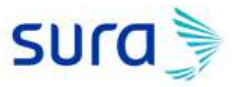

## **Proceso recordar clave.**

En caso de que el prestador olvide la clave que asigno, a través del botón **recordar clave** ubicado en la autenticación podrá autogestionar de nuevo su acceso.

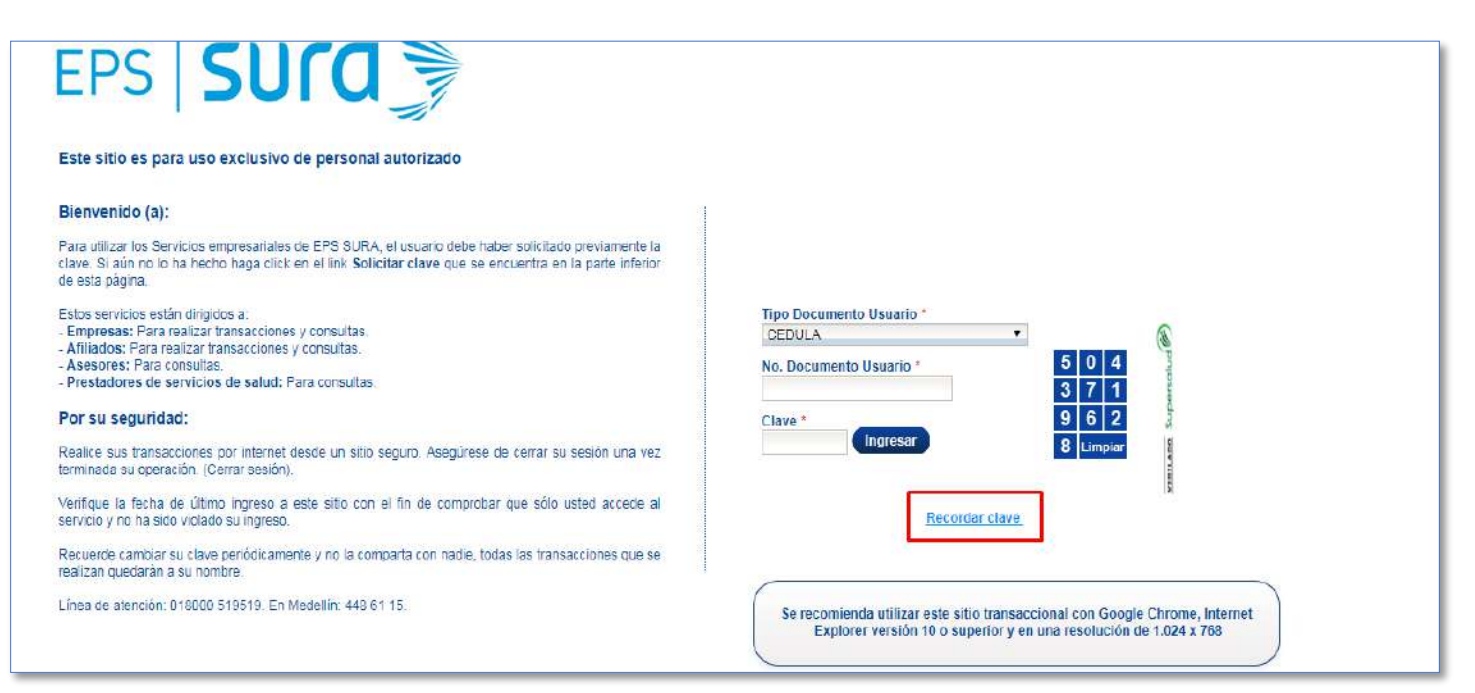

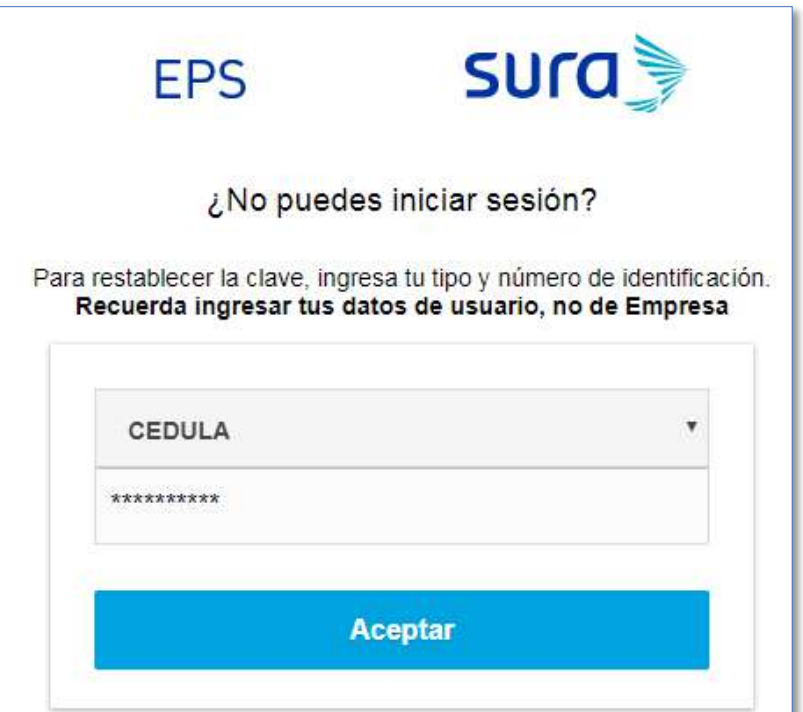

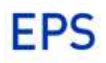

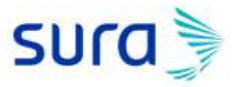

Una vez, ingrese el tipo y número de documento, el sistema lo direccionará a elegir el correo correcto al cual le será enviada una nueva clave. Por seguridad le mostraremos de forma protegida los posibles e-mails que tiene registrados.

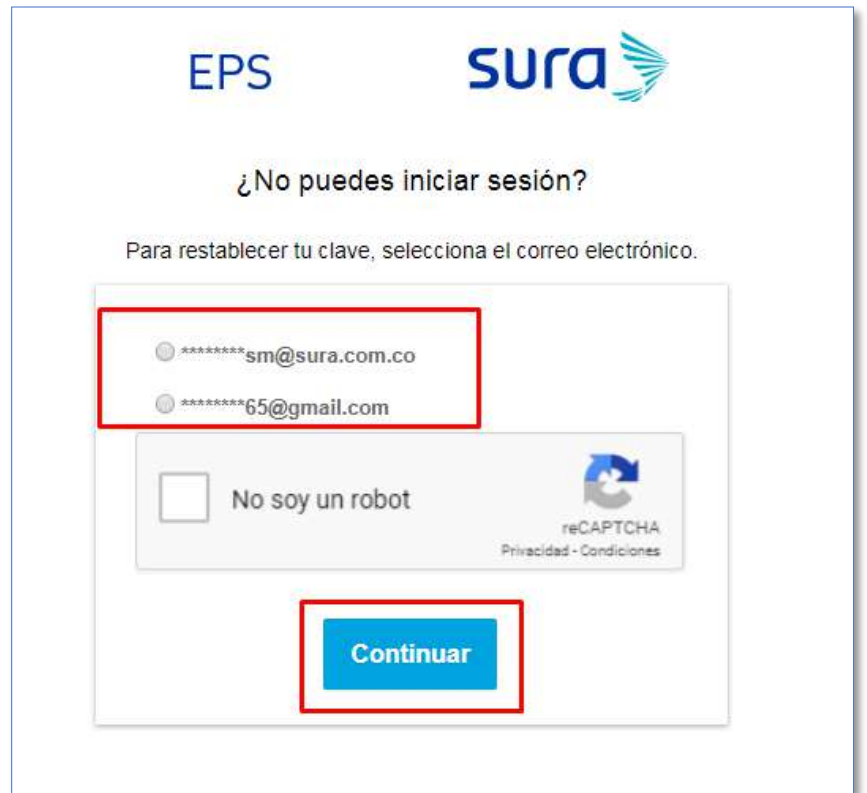

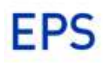

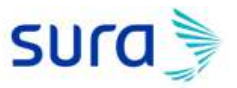

Al correo electrónico seleccionado, enviaremos el proceso para recordar clave.

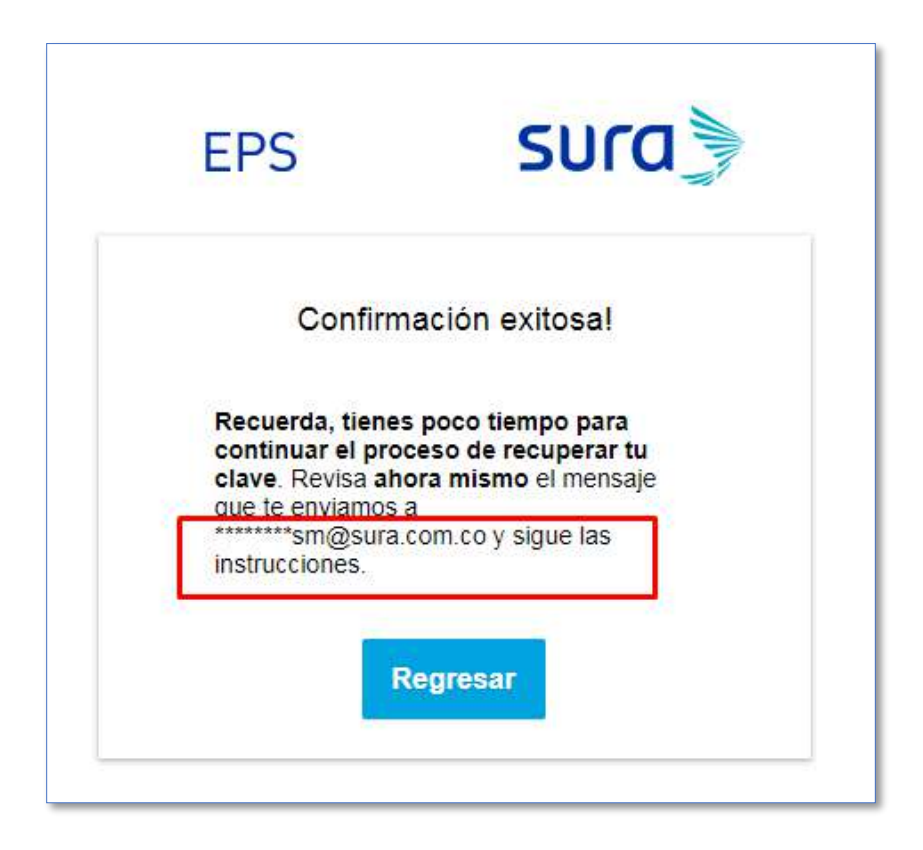

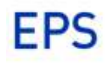

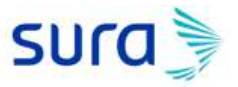

El prestador recibirá el siguiente e-mail para autogestionar de nuevo su clave.

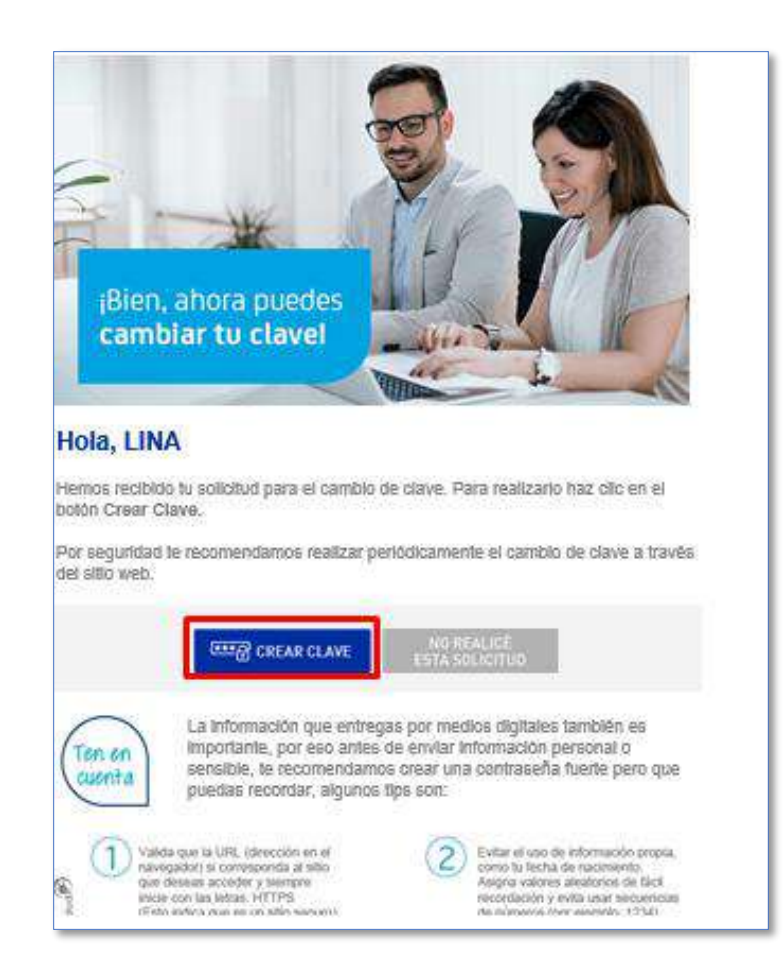

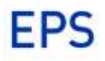

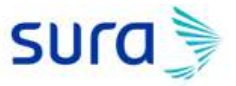

## **Como crear usuarios delegados, en el modulo de prestadores.**

Si ya existe un usuario administrador como prestador, y adicional requiere crear otro acceso debe seguir los siguientes pasos:

Ingresar con el usuario administrador prestador a [www.epssura.com](http://www.epssura.com/) / Prestadores de servicios / Servicios para prestadores.

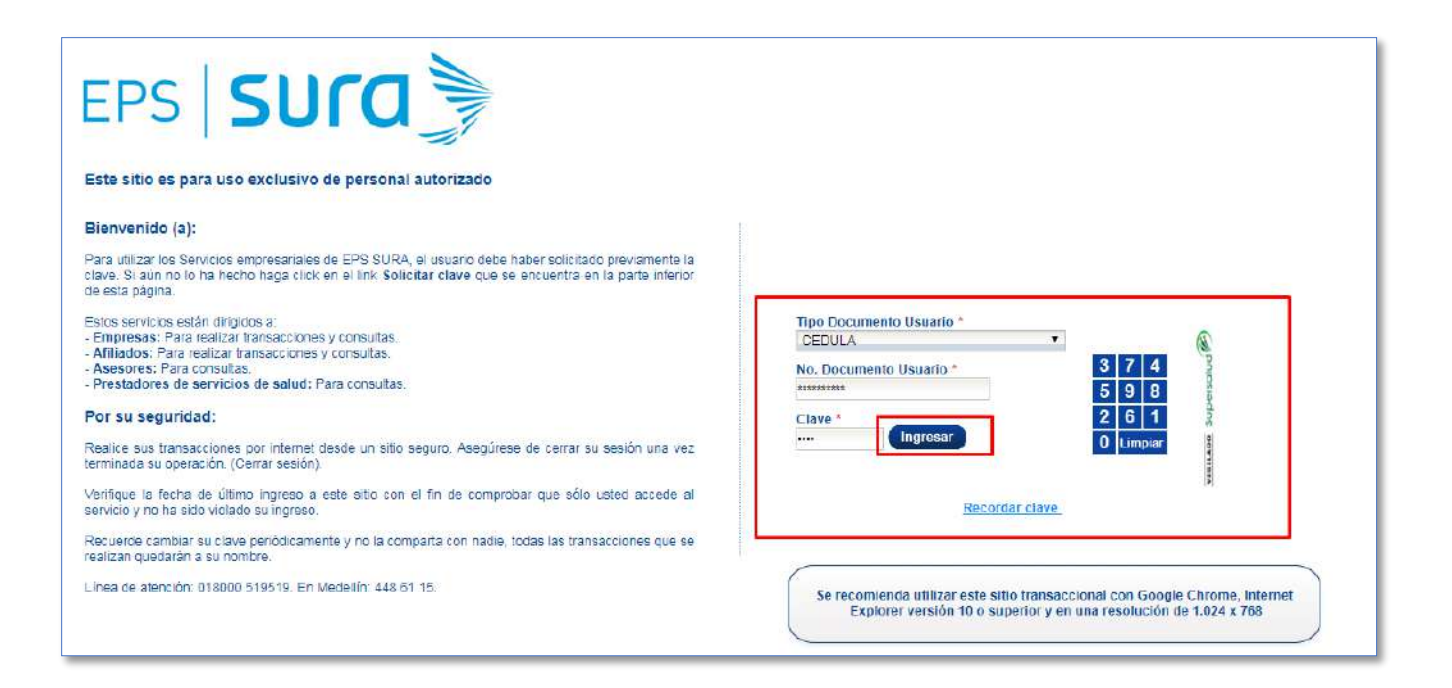

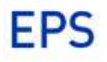

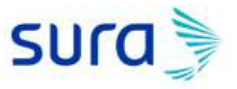

Al ingresar de manera exitosa al módulo, por favor seleccione, prestadores / Administración de accesos / Administración de usuarios.

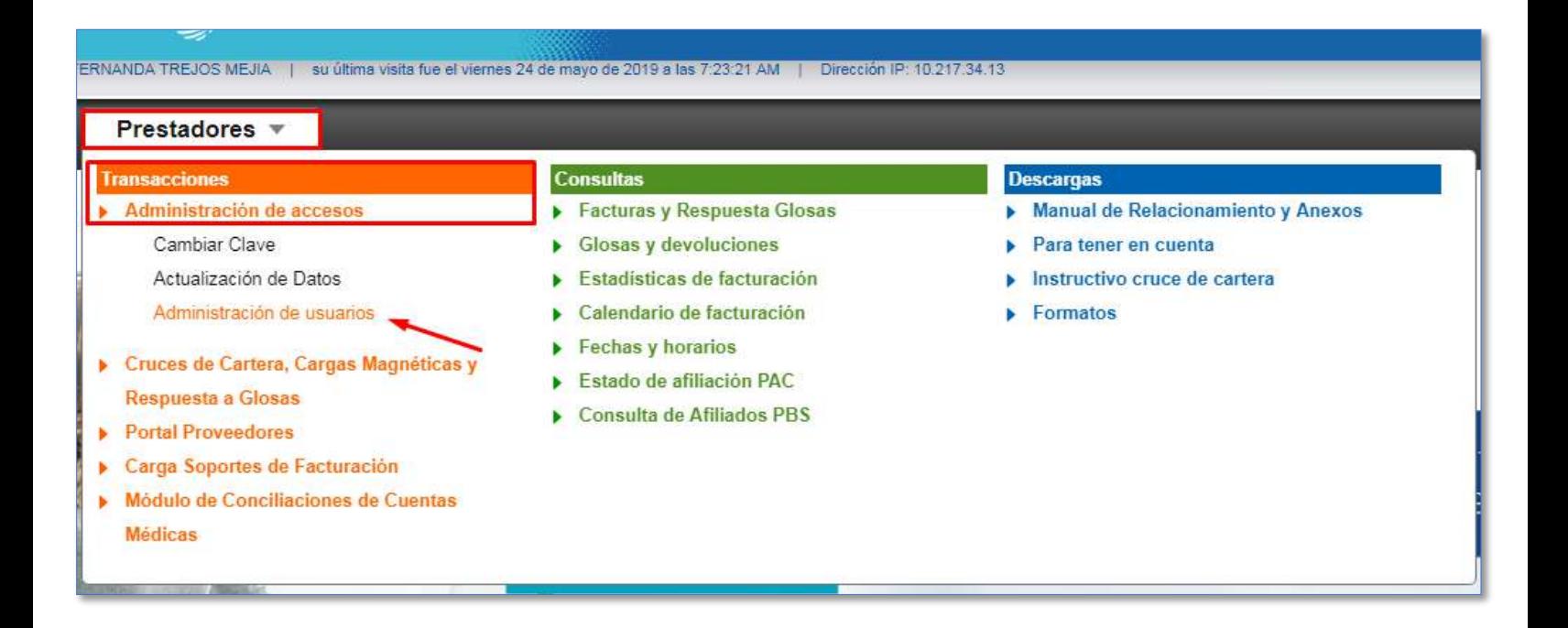

Al ingresar en la opción de administración de usuarios, encontrará las personas que ya tienen asignado un usuario y tendrá un botón al lado derecho superior **ADICIONAR,** en esta opción el prestador tendrá la posibilidad de crear los usuarios que requiera tengan acceso al módulo.

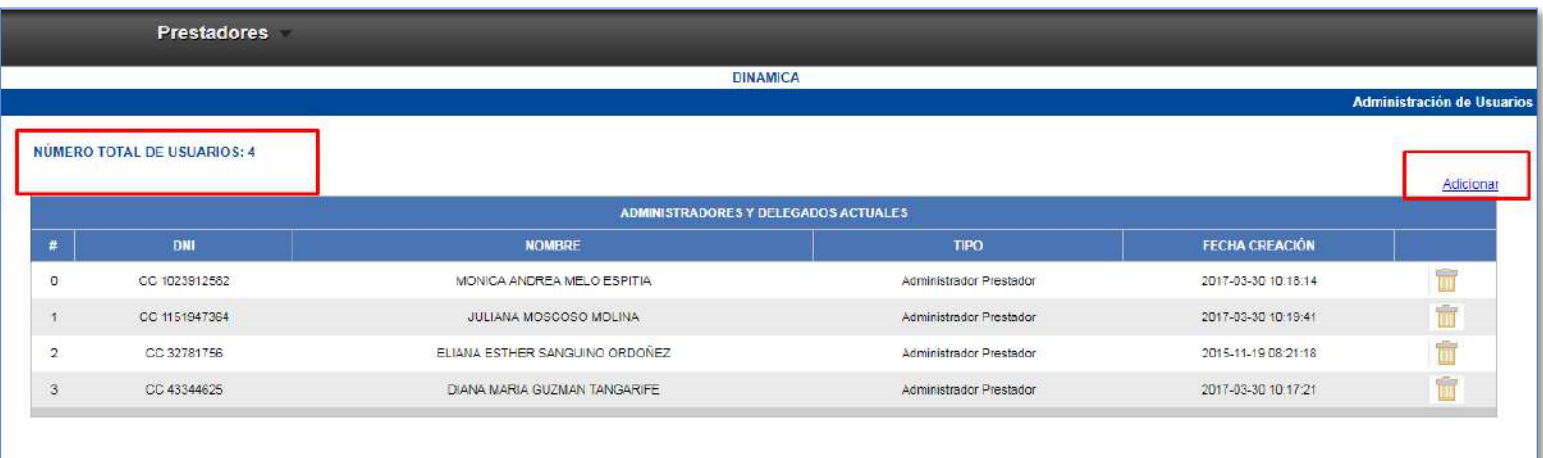

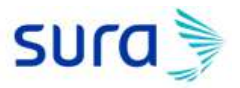

Al darle clic en el botón Adiconar, encontrará los campos a diligenciar sobre la identificación del usuario que se va a crear, una vez se ingresen todoos los campos por favor seleccióne el **check** para que se le envíe un correo con la creación de clave y finalmente haga click en el botón **crear.**

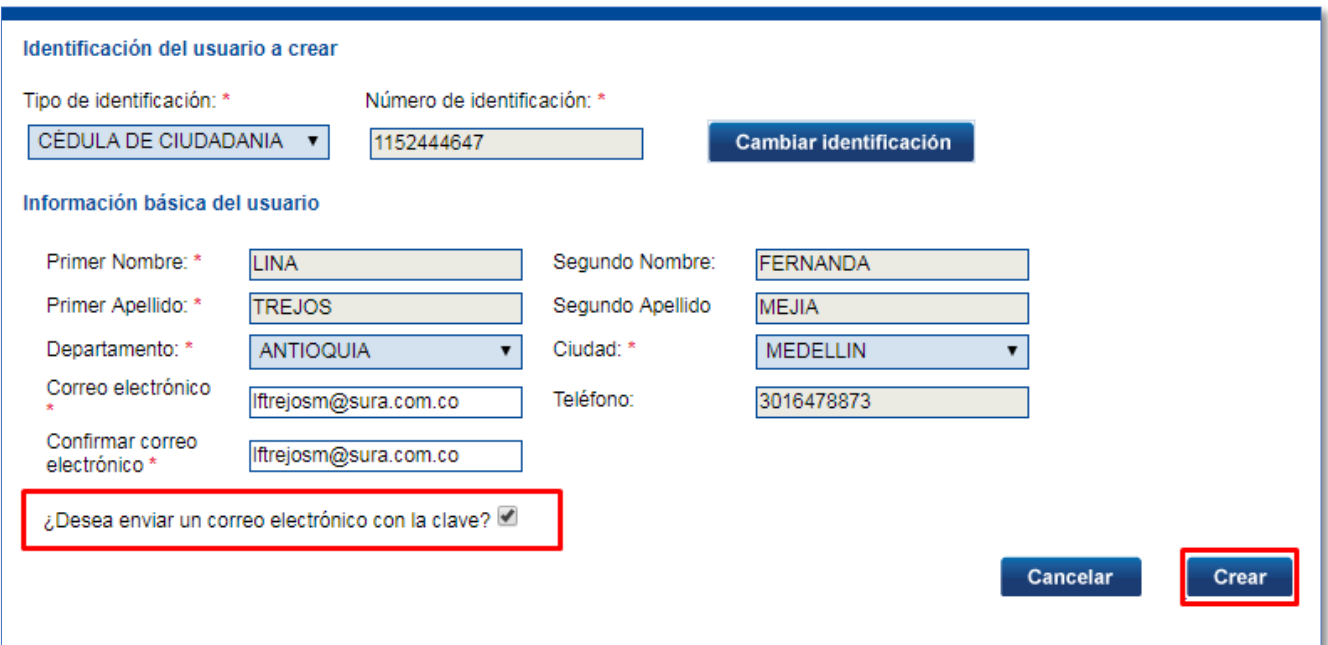

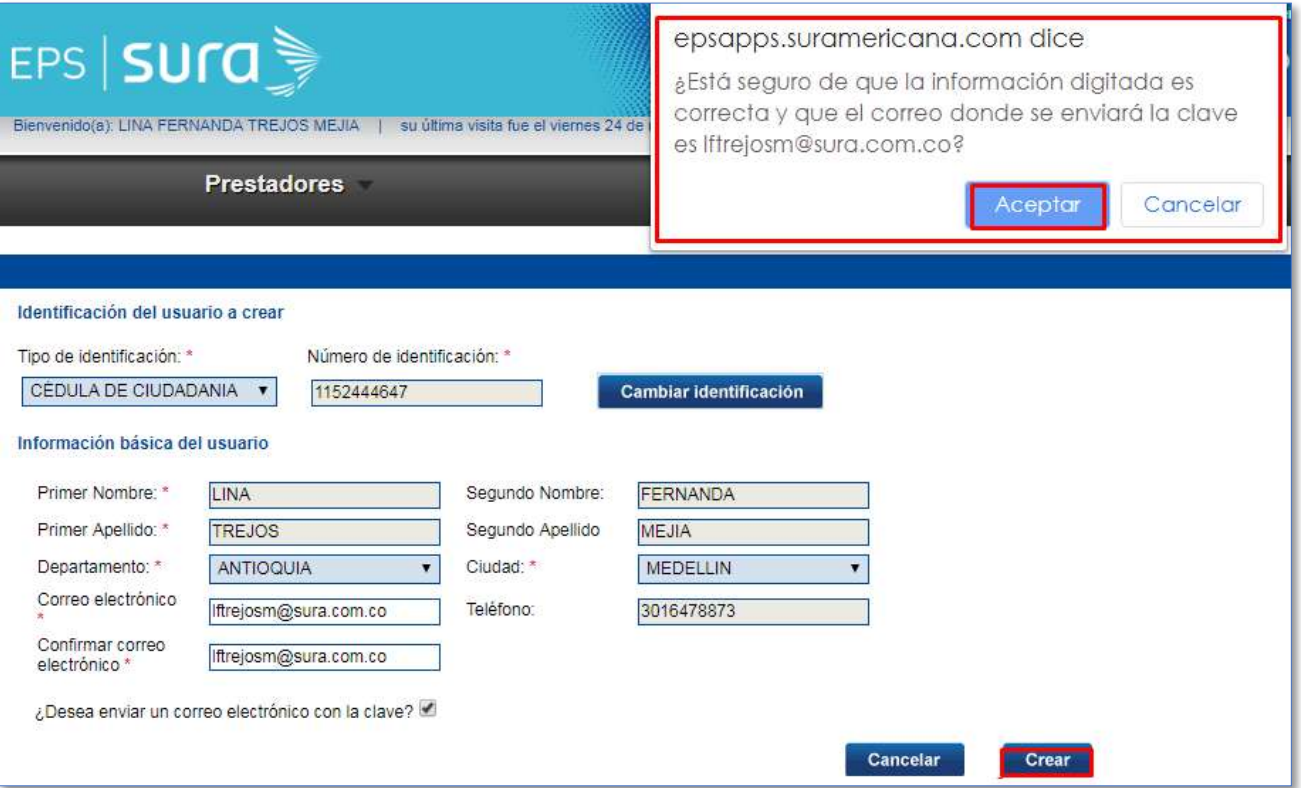

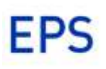

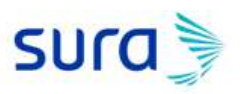

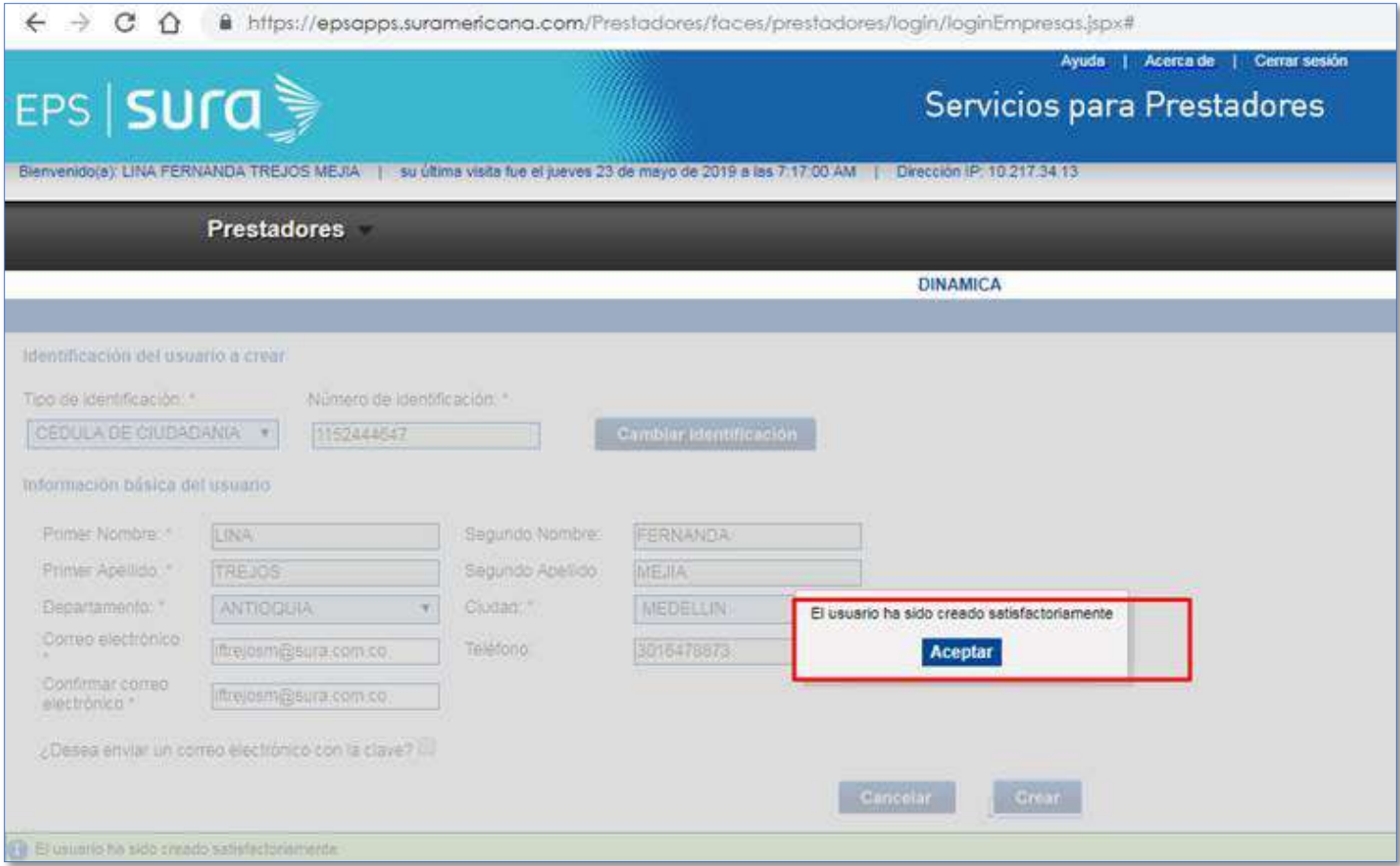

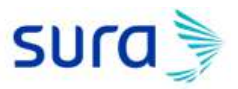

**EPS** 

Una vez se realice el proceso anterior al correo ingresado para el delgado será enviado un e-mail con el proceso para crear su respectiva clave.

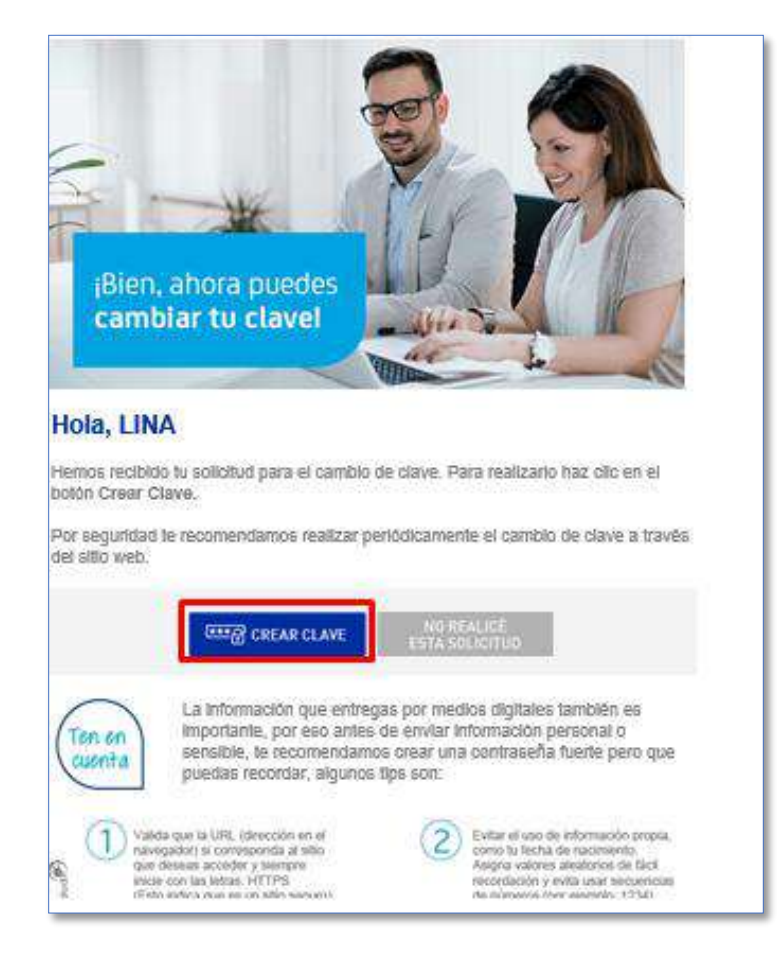